# Sentral Finance – Statement of Account

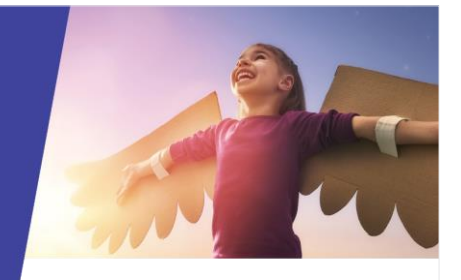

## Statement of Account

## Key highlights

#### **Why use this feature?**

Provides a contact with their Statement of Account, which details all fees associated with the student

#### **What this feature offers**

Ability to see all related fee transactions for students linked to a contact

Ability to create a Statement of Account on-demand.

### Pre-requisites

- ⚫ Fees created
- **Credits**
- ⚫ Previous (EBS) transactions

### Via student search

- 1. Go to the Finance module.
- 2. Search for the student via the search box on the top right.
- 3. Select the student.

The Student Overview screen displays.

- 4. Under Contacts Responsible for the student:
	- a. Check the Status column to determine the 'active' contact.
	- b. Select the 'active' contact name link.

The Contact Overview screen displays.

- 5. Under Statement of Account in the right pane, select the year from the 'Generate a statement for' list.
- 6. Select Generate.

The generated Statement of Account displays in a new browser tab. You have the option to download or print if required.

## Via contact search

- 1. Go to the Finance module.
- 2. Search for the contact via the search box on the top right.
- 3. Select the contact.

The Contact Overview screen displays.

- 4. Under Statement of Account in the right pane, select the year from the 'Generate a statement for' list.
- 5. Select Generate.

The generated Statement of Account displays in a new browser window. You have the option to download or print if required.

# Need more information?

#### [Finance User Guide](https://pdfmanuals.blob.core.windows.net/guides/Sentral%20Learning%20Resources/Approved%20Sentral%20Learning%20Guides/Finance/User%20Guide/Finance%20for%20NSW%20DoE%20Schools%20User%20Guide.pdf)

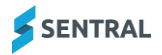